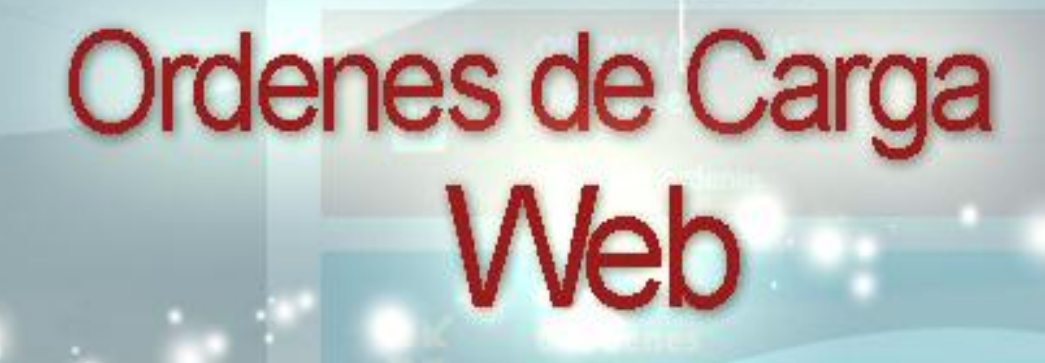

**BOLIVARIANA DE PUERTOS** 

mm

Bolivariana de Puertos (BOLIPUERTOS), S.A. - Rif. J-29759907-0 Ministerio del Poder Popular para Transporte y Obras Publicas

998

**ZAMORA** 

# Creación de Usuario

**1-Para la creación del usuario debe ingresar al sistema SROP(REGISTRO DE** 

**OPERADORES PORTUARIOS)<sup>y</sup> seleccionar la opción CREAR USUARIO.**

Registro Empresa RIF: V141638749 Datos de Empresa **Opciones Cambiar Clave** Cambiar Correo Cambiar Pregunta Secreta **U** Venc. Garantías Venc. de RCV Notificaciones Recibidas Estatus de Expediente **Int** Documentos Bancarios **Preguntas Frecuentes A** Reportes **B** Salir

TRANSPORTE TERRESTRE PERSONA NATURAL PUERTO CABELLO V141638749-1 JUAN PERE **NOTA: La opción de CREAR USUARIO de órdenes de carg**a **web se habilitara después que el cliente haya firmado el contrato.**

> **BOLIVARIANA DE PUÈRTOS BOLIPUER**

**2-Se debe seleccionar la categoría correspondiente, el puerto donde va a laborar, el usuario asignado, el correo electrónico donde recibirá el USUARIO y CONTRASEÑA creada y número de teléfono, luego se debe presionar el botón GENERAR USUARIO para completar el proceso.**

**Registrar Usuario** 

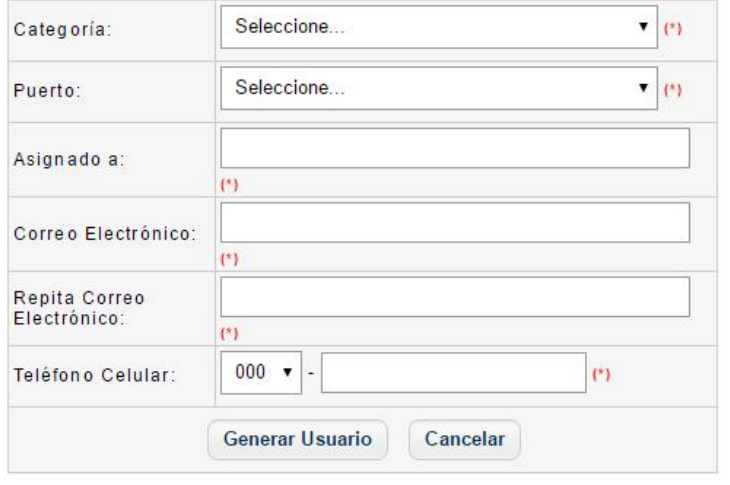

### **Registro Portuario**

- h Exp.: BP20170001
- Categorias
- **R** Puertos
- & Empleados
- **D** Pólizas RCV
- **GB** Vehiculos
- **8** Maquinanas
- **Remolcadores**
- Preliquidaciones
- **M** Generar Actas
- **D** Generar Carpeta
- **A** Crear Usuario
- R Anular Expediente

# Ingresar al sitio Web de ORDENES DE CARGA:

#### **http://sbs.bolipuertos.gob.ve**

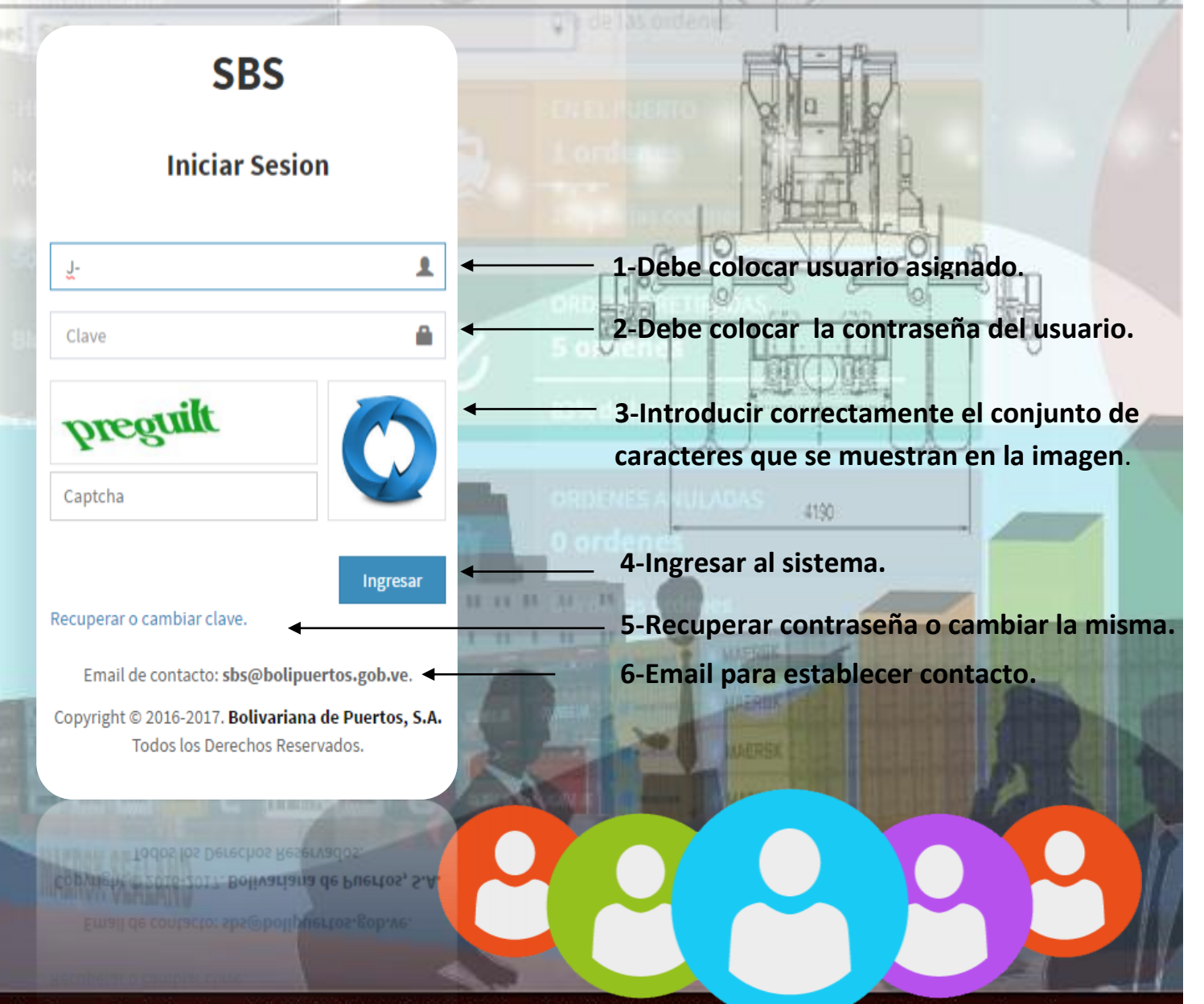

# Recuperación de Usuario y Clave

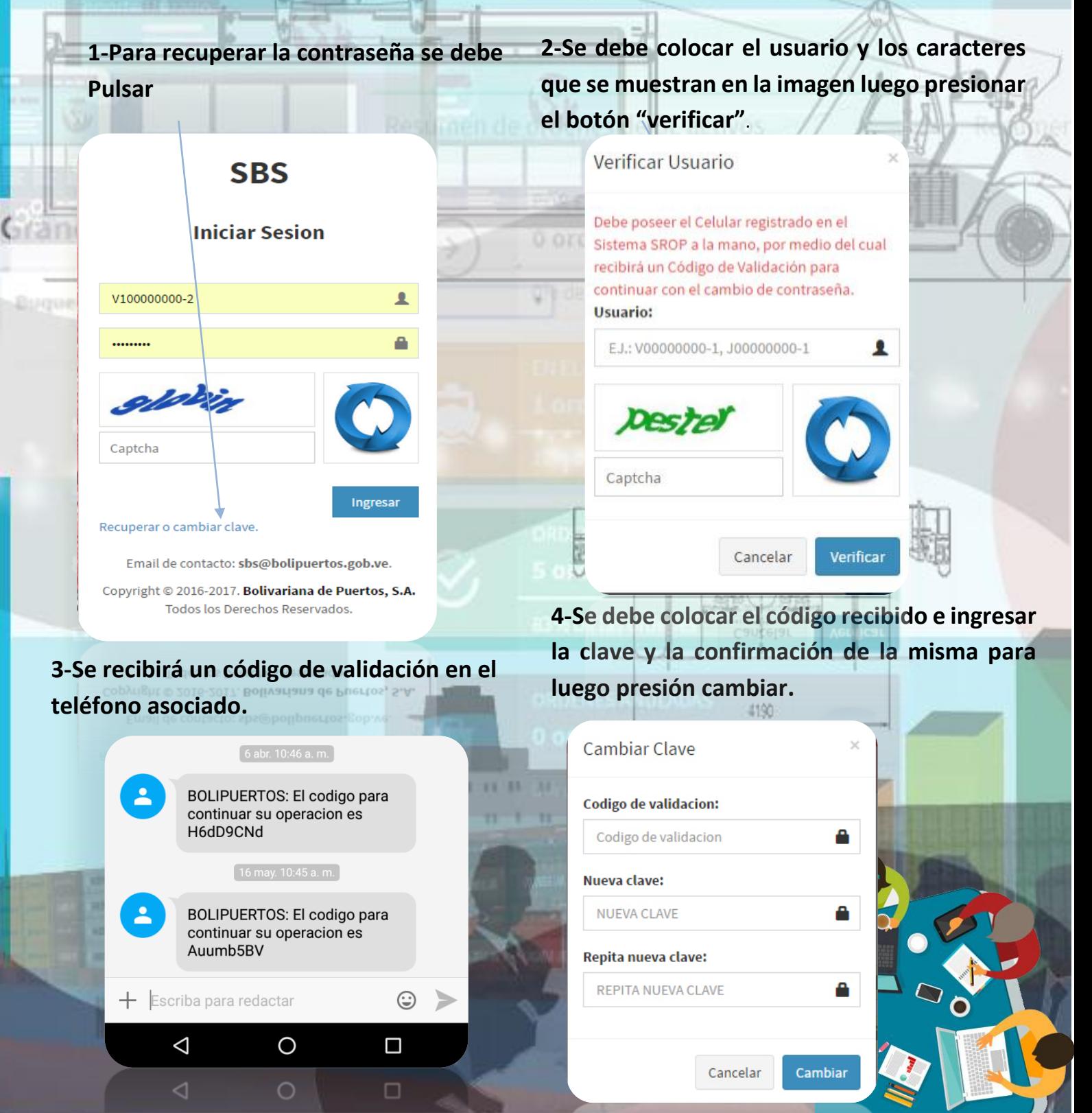

# Menú principal del Sistema

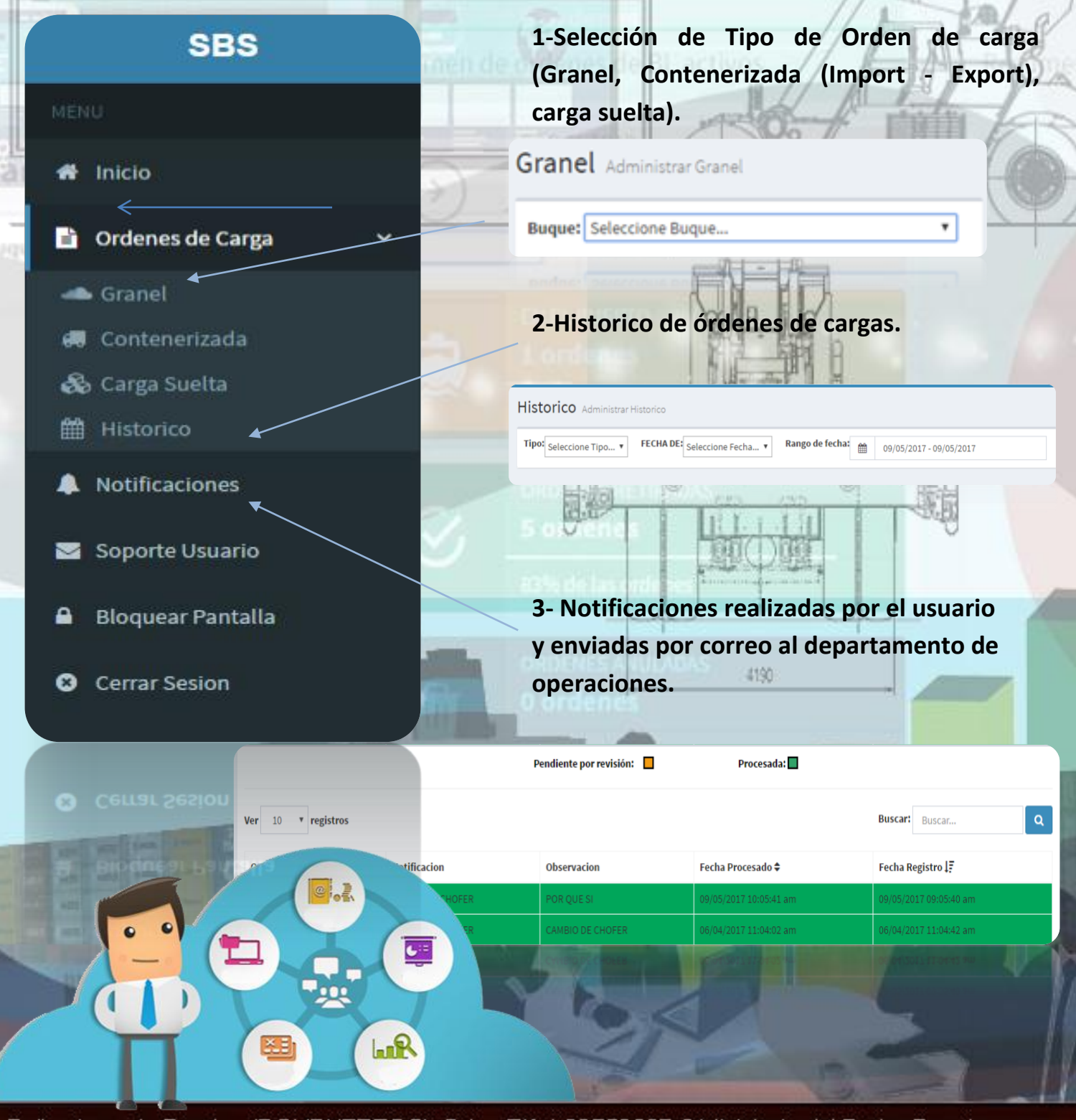

**IN AIR VIII VARIABLE** 

# Menú principal del Sistema

**4- Soporte sistema en caso de inconvenientes.** 

SRS

Pantalla de bloqueo

Usuario: V100000000-2

Ingresar con un usuario diferente

Todos los Derechos Reservados.

 $\rightarrow$ 

**Clave** 

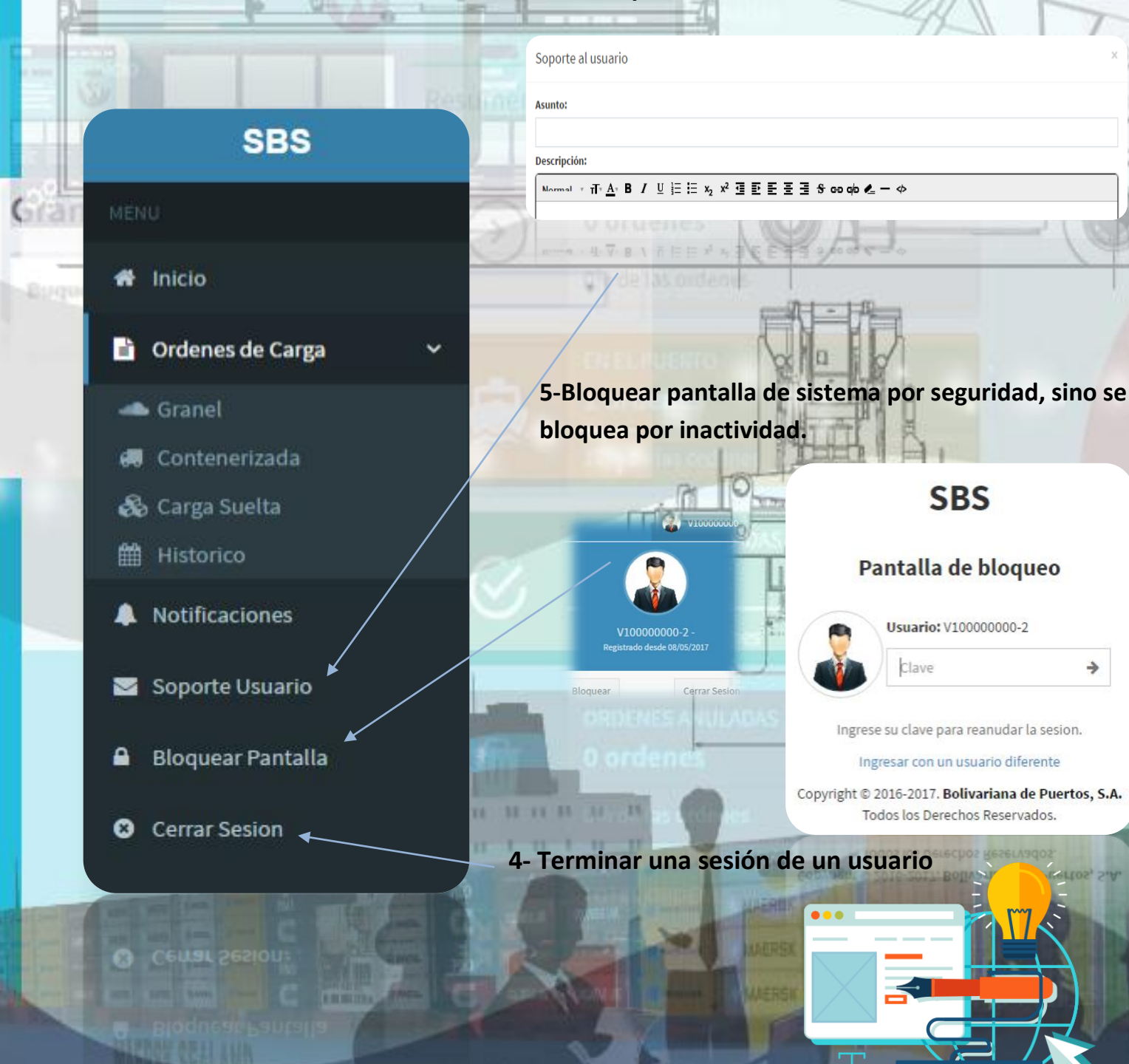

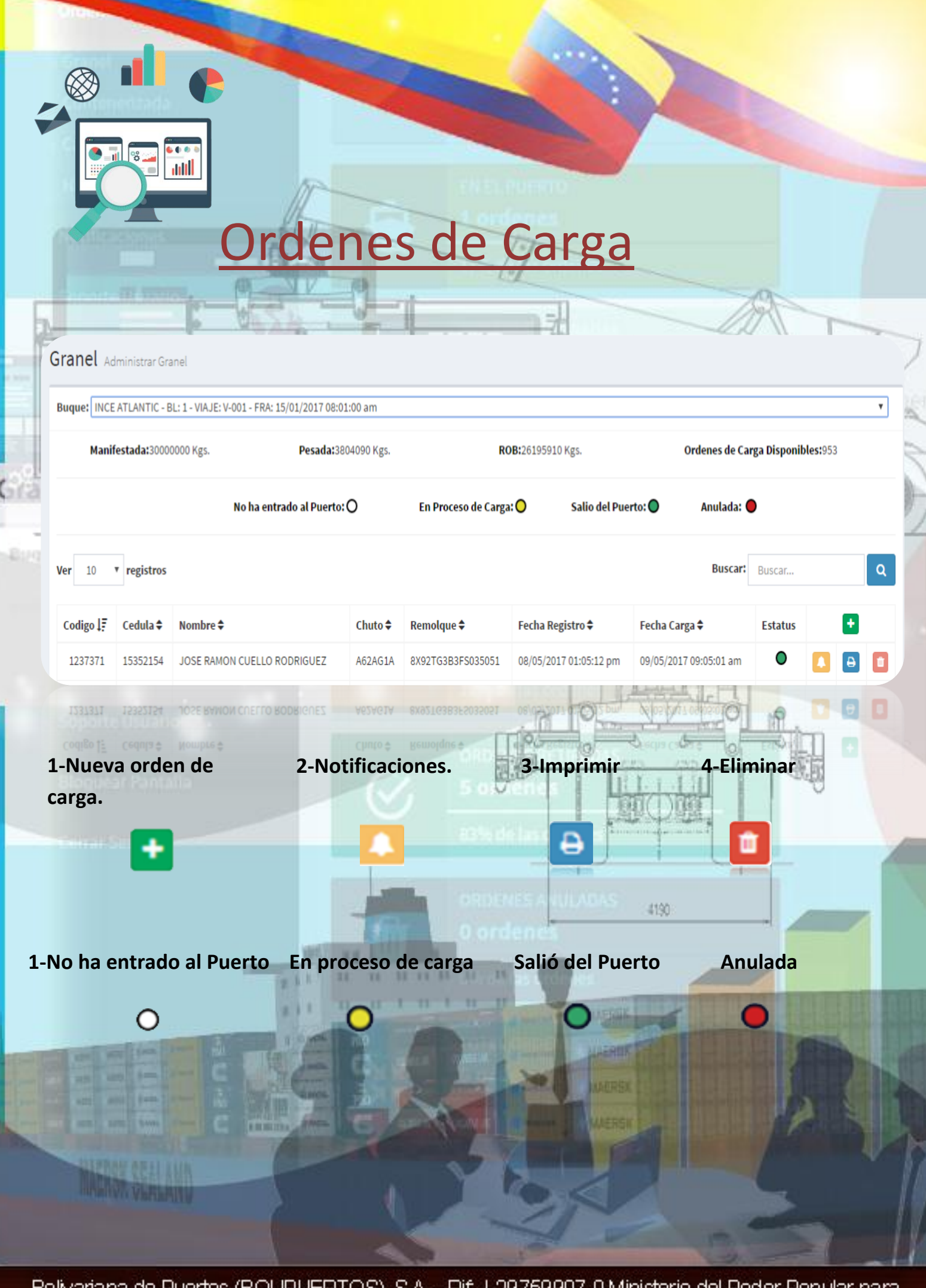

### **CREAR ORDENES DE CARGA**

#### **(GRANEL,CONTENERIZADA,CARGA SUELTA.**

**1- Para crear órdenes se debe ingresar en el menú principal ÓRDENES DE CARGA seleccionar el tipo de carga y buque correspondiente.** 

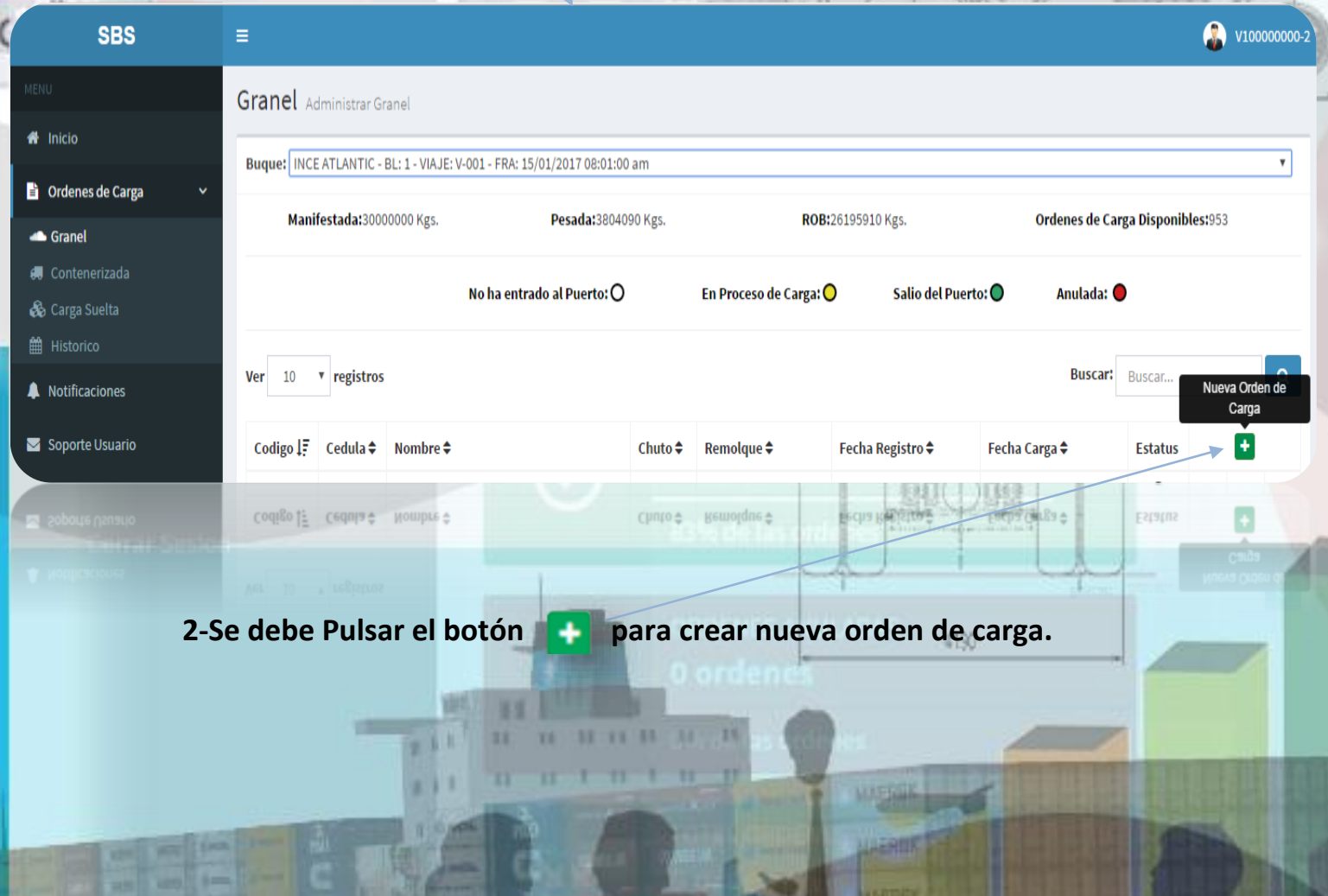

Bolivariana de Puertos (BOLIPUERTOS), S.A. - Rif. J-29759907-0 Ministerio del Poder Popular para Transporte y Obras Publicas

**SPROV CELL LUN HART VI VARIATIV**  **3- Se debe llenar los campos de la cedula de identidad del chofer, la placa del chuto, placa del**  remolque y pulsar el botón de validación **para verificación de los datos, que luego se mostrara** @

**Nota: Los datos del Chofer (Registrado en el ROP como Chofer, Licencia Vigente e inscrito en las Categorías de Transporte), Chuto (Inscrito en el ROP, en la categoría de Transporte y Póliza RCV Vigente), Remolque (Conforme por consultoría y Cancelado el Permiso de Acceso).** 

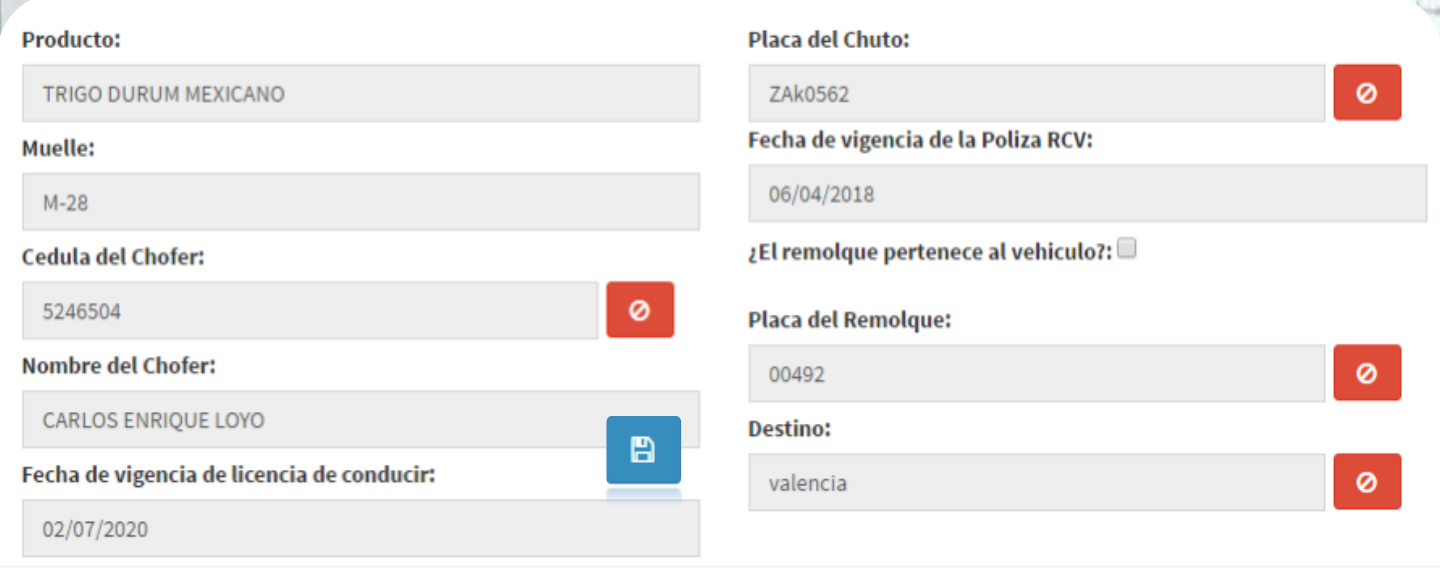

**4- Pulsar el Botón "Guardar" para visualizar e imprimir la orden de carga generada, en caso contrario pulsar "Cancelar".** 

Cancelar

Guardar

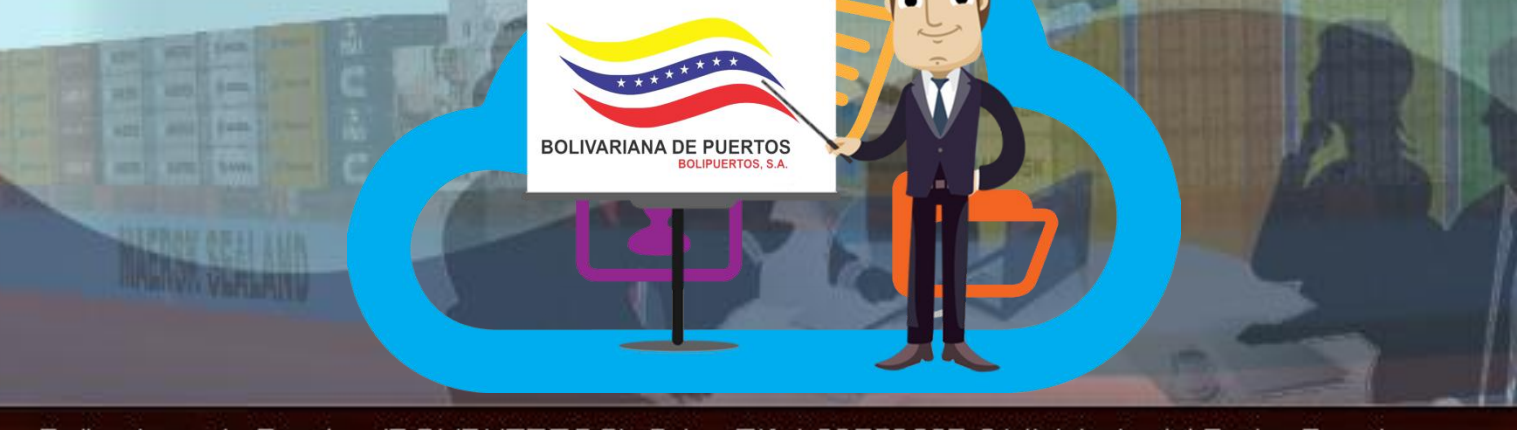

**Ordenes de carga Generada**

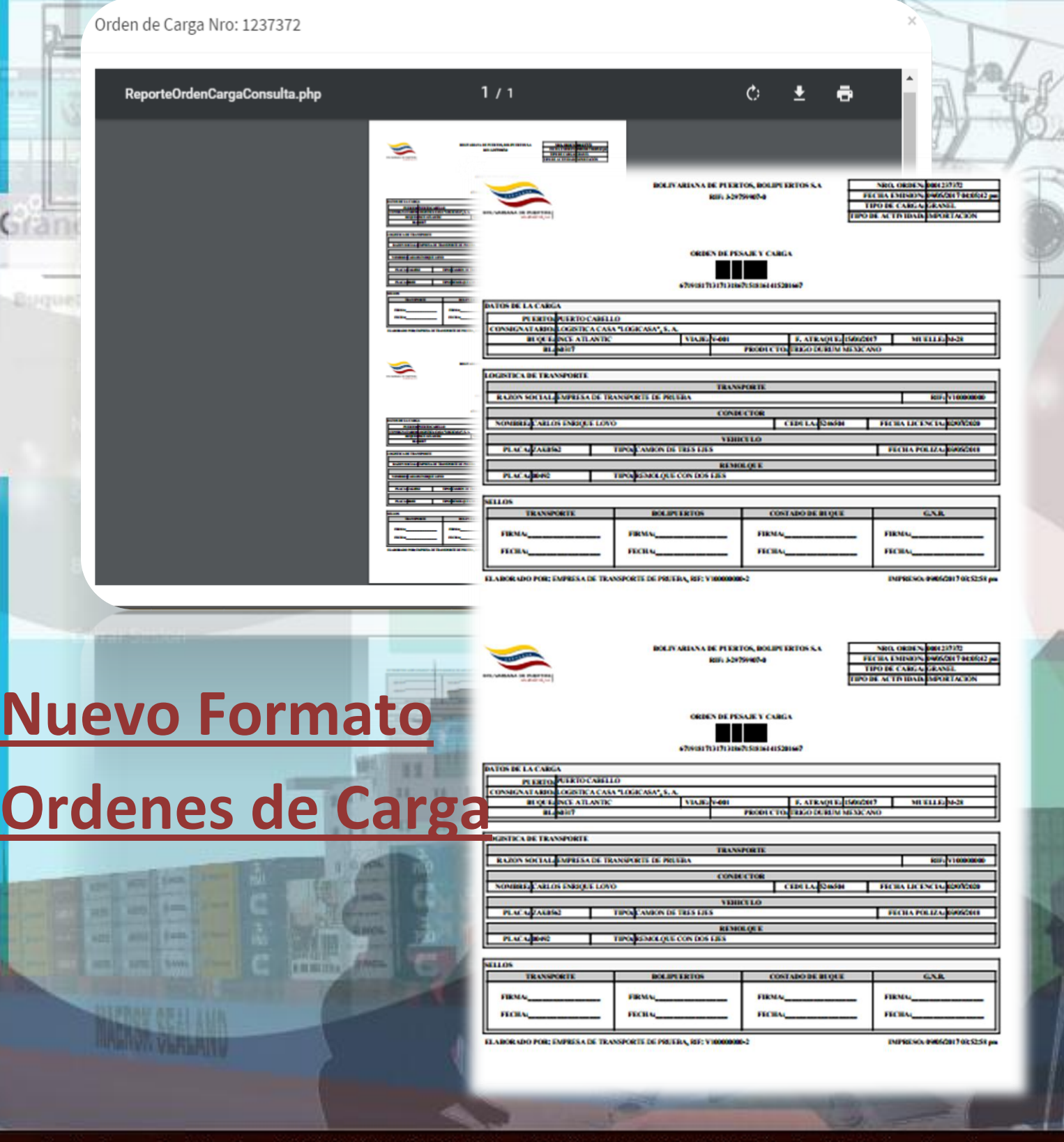

# **Histórico de Ordenes de Carga**

### **(Granel, Contenerizada, Carga Suelta)**

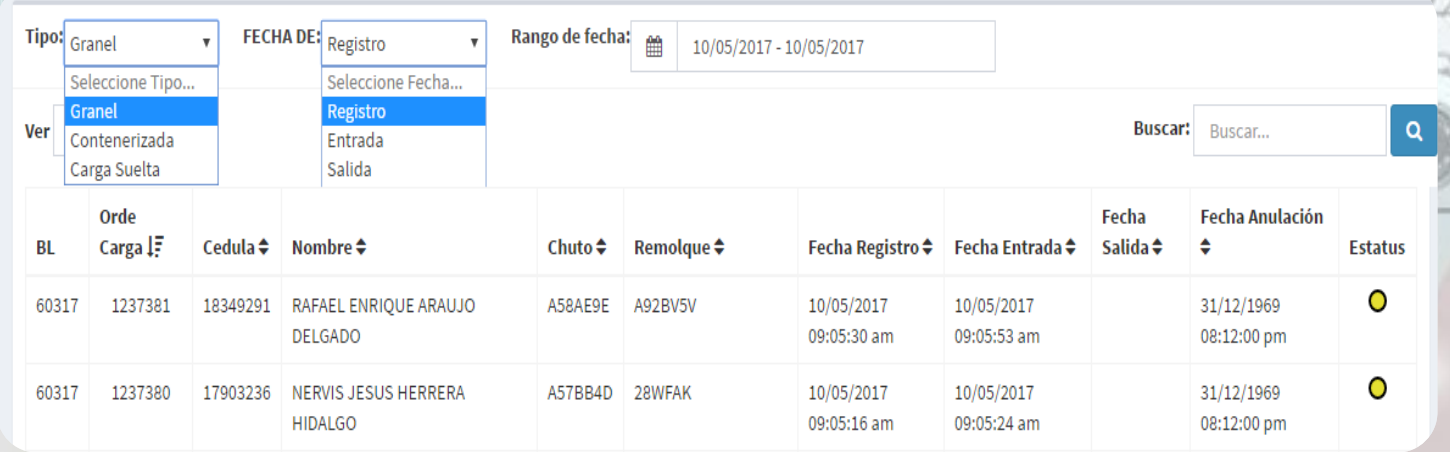

**1-Para realizar la búsqueda se debe seleccionar TIPO (Granel, Contenerizada, Carga Suelta).** 

4190

**2-Pulsar FECHA DE (Registro, Entrada, Salida, Anulaciones).** 

**3-Pulsar el botón para seleccionar la fecha requerida.** 

4-Pulsar el botón buscar **o para mostrar los datos del BL**, **ORDEN DE CARGA, CEDULA ETC.. en la bandeja de registros.** 

### **Notificaciones**

#### **1-Las Notificaciones se deben realizar en caso de CAMBIO DE CHOFER, CAMBIO DE REMOLQUE, CAMBIO DE PESO VACIO ETC.**

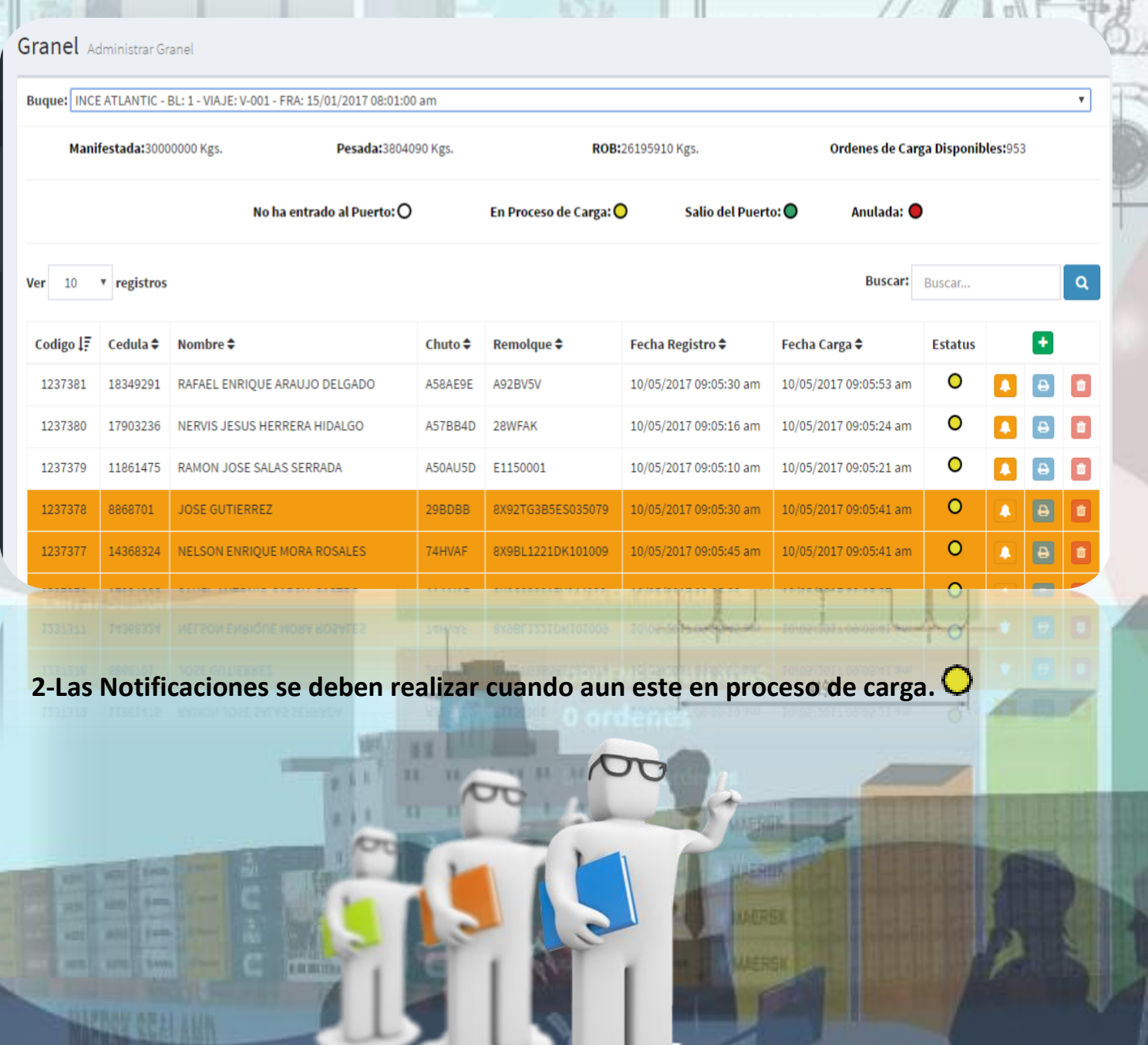

1237378 8868701

**HARVA VERENINE** 

JOSE GUTIERREZ

**THEFT** 

# **Crear Notificaciones**

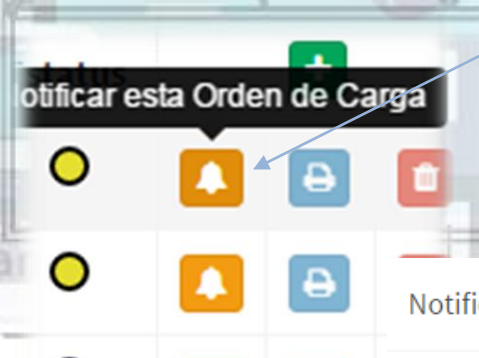

**1-Pulsar el botón de notificaciones** 

**2-Pulsar TIPO DE NOTIIFICACION y seleccionar la correspondiente al caso.** 

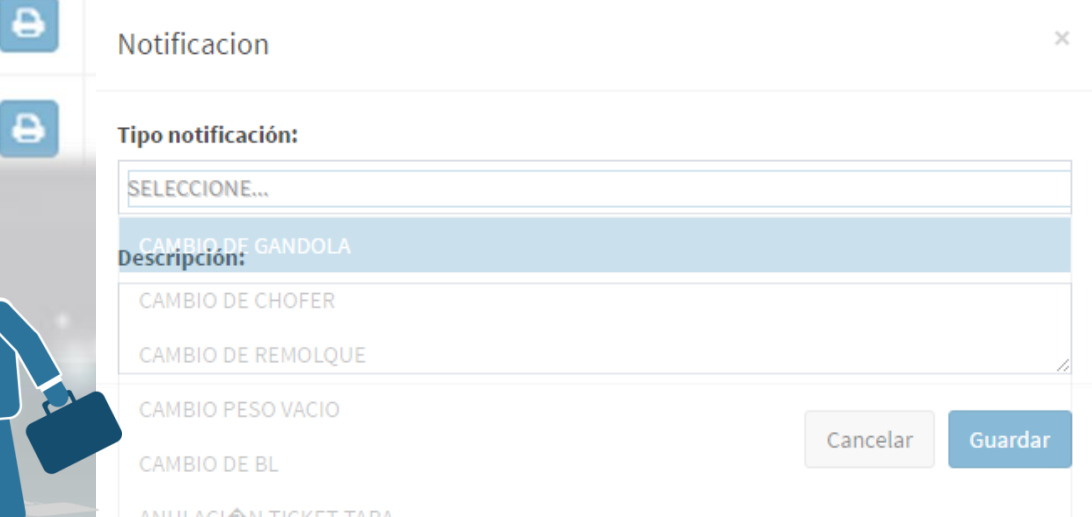

**3-Llenar DESCRIPCION de la solicitud.** 

**4-Pulsar los botón GUARDAR para que sea enviada la notificación al departamento de Operaciones encargado, en caso contrario pulsar el botón CANCELAR.** 

10/05/2017 09:05:30 am

10/05/2017 09:05:41 am

0

**5-Cuando haya guardada la notificación se mostrara en las órdenes de carga en color:** 

29BDBB

TE 11 11 11

Bolivariana de Puertos (BOLIPUERTOS), S.A. - Rif. J-29759907-0 Ministerio del Poder Popular para Transporte y Obras Publicas

8X92TG3B5ES035079

**Historial de Notificaciones**

**1-Para realizar la búsqueda de las NOTIFICACIONES (Granel, Contenerizada, Carga Suelta) se debe ingresar en NOTIFICACIONES en el menú principal.** 

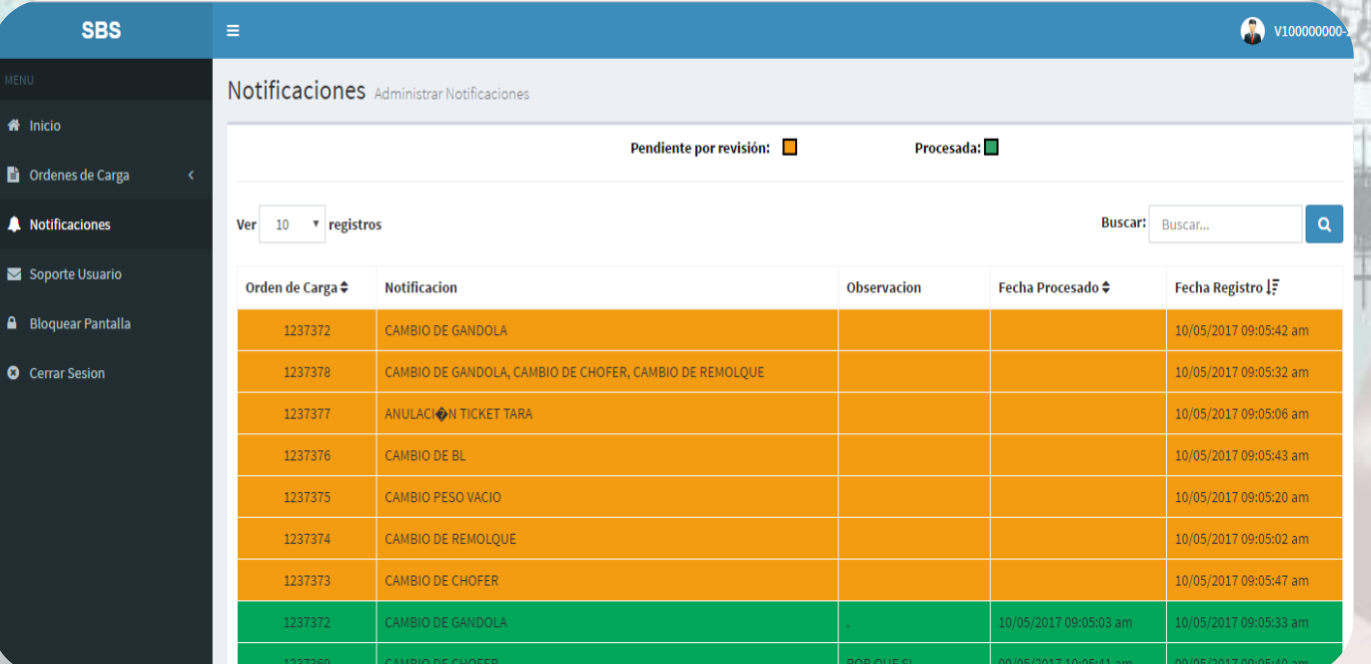

**2-Se debe colocar el numero de orden en el cuadro de texto (BUSCAR) y**  presionar el botón **o para mostrar en bandeja los registros de la misma.** 

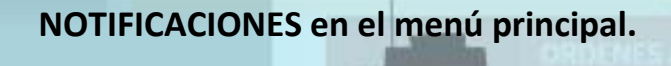

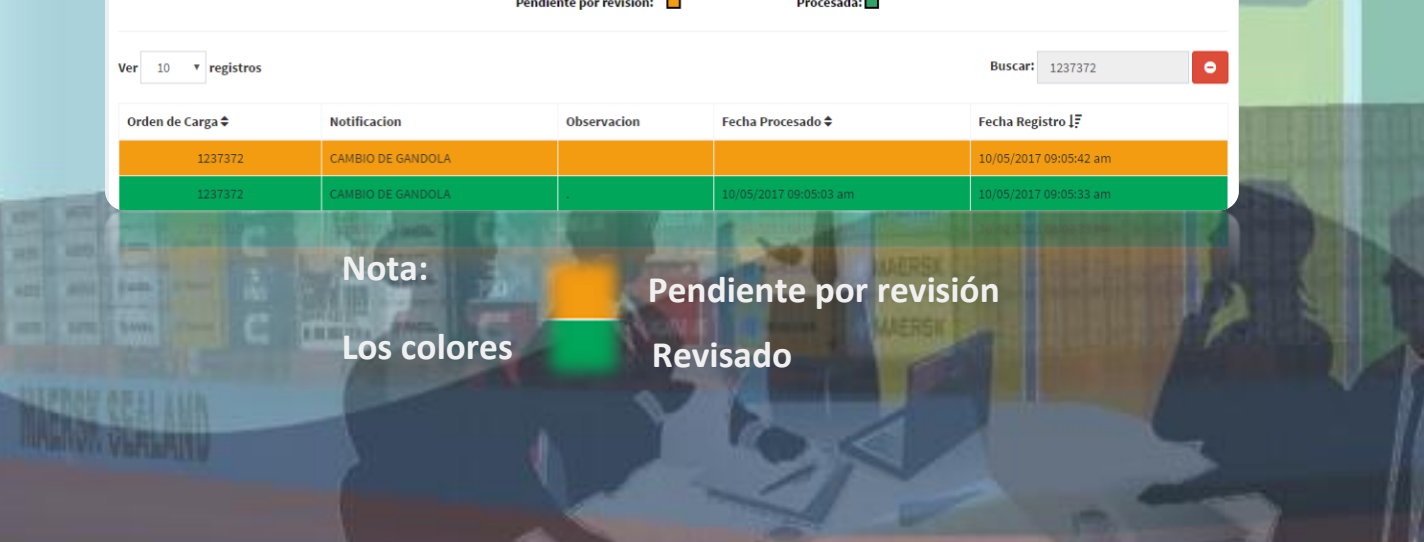

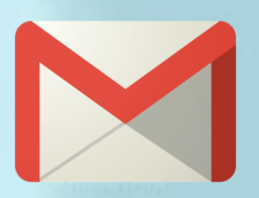

# **Notificaciones Correo y SMS**

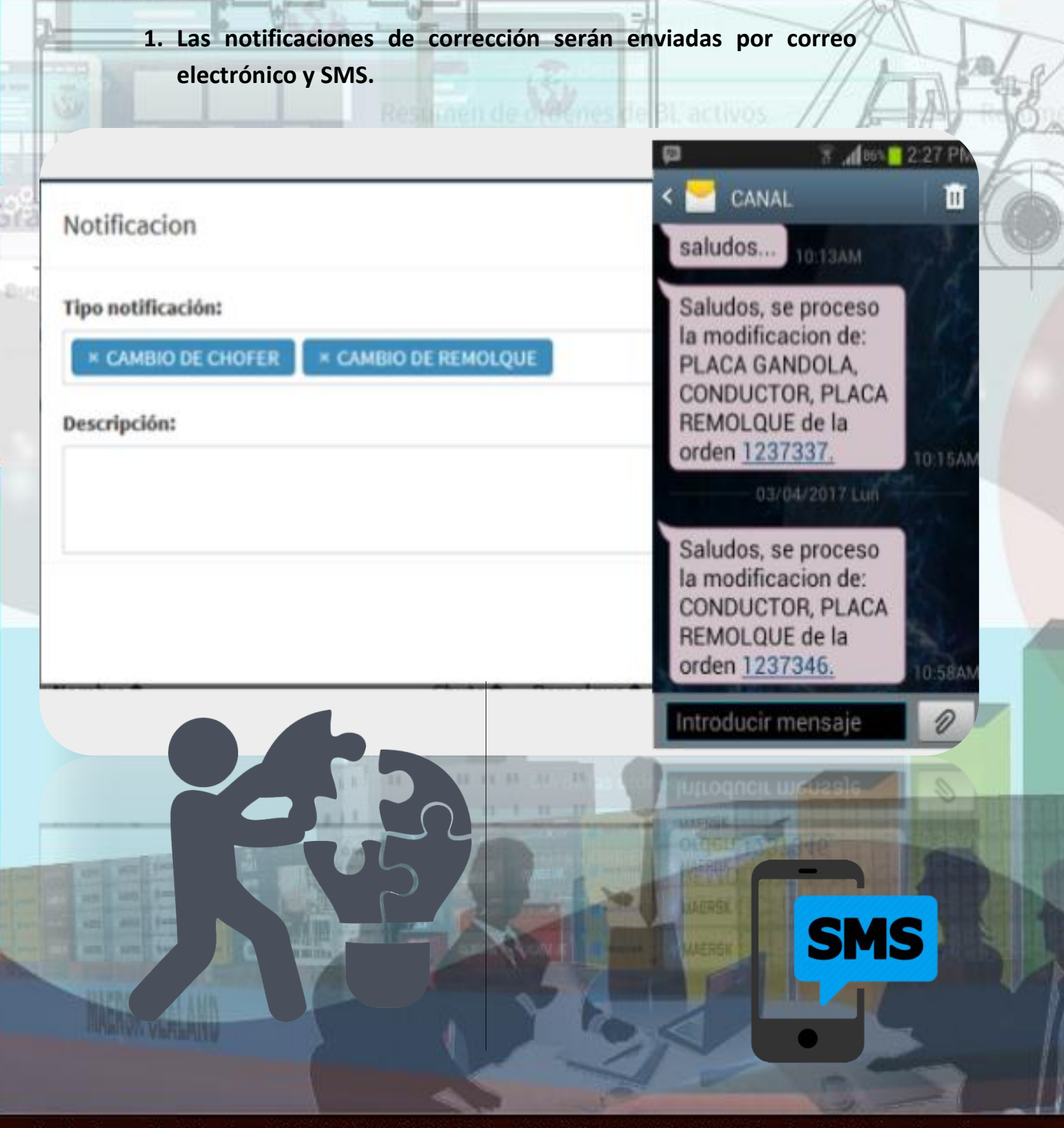

## **Soporte Usuario**

**1-En caso de solicitar un soporte usuario se debe ingresar en SOPORTE USUARIO en el menú principal del sistema.** 

Soporte al usuario

**Asunto:** 

Grant

**Descripción:** 

SPROU OR LL **HARVINGER** 

 $M_{\text{normal}}$   $\rightarrow$   $\Pi$   $\underline{A}$   $\rightarrow$   $\underline{B}$   $I$   $\underline{U}$   $\equiv$   $\equiv$   $\underline{E}$   $\rightarrow$   $\underline{E}$   $\equiv$   $\underline{E}$   $\underline{S}$   $\underline{S}$   $\underline{S}$   $\underline{S}$   $\underline{S}$   $\underline{S}$   $\underline{S}$   $\underline{S}$   $\underline{S}$   $\underline{S}$   $\underline{S}$   $\underline{S}$   $\underline{S}$ 

Soporte

Enviar Cancelar

**2. Luego de haber descrito el asunto y el soporte requerido en el cuadro DESCRIPCION se debe pulsar el botón (ENVIAR) en caso contrario el botón (CANCELAR).** 

**Bloqueo de Pantalla**V100000000-2 **1- Para bloquear pantalla de sistema se debe ir a menú superior derecho y pulsar botón a victorios y luego el botón bloquear, en caso de olvido se bloqueara por inactividad.**  TRIG V100000000-2 Registrado desde 08/05/2017 Grant Bloquear **Cerrar Sesion SBS DE PUERTOS BOLIPUERTOS, S.A.** Pantalla de bloqueo Usuario: V100000000-2  $\rightarrow$ ......... Ingrese su clave para reanudar la sesion. Ingresar con un usuario diferente Copyright © 2016-2017. Bolivariana de Puertos, S.A. Todos los Derechos Reservados.

Bolivariana de Puertos (BOLIPUERTOS), S.A. - Rif. J-29759907-0 Ministerio del Poder Popular para Transporte y Obras Publicas

**LENOW CELL LIJN** HINHING VERSION